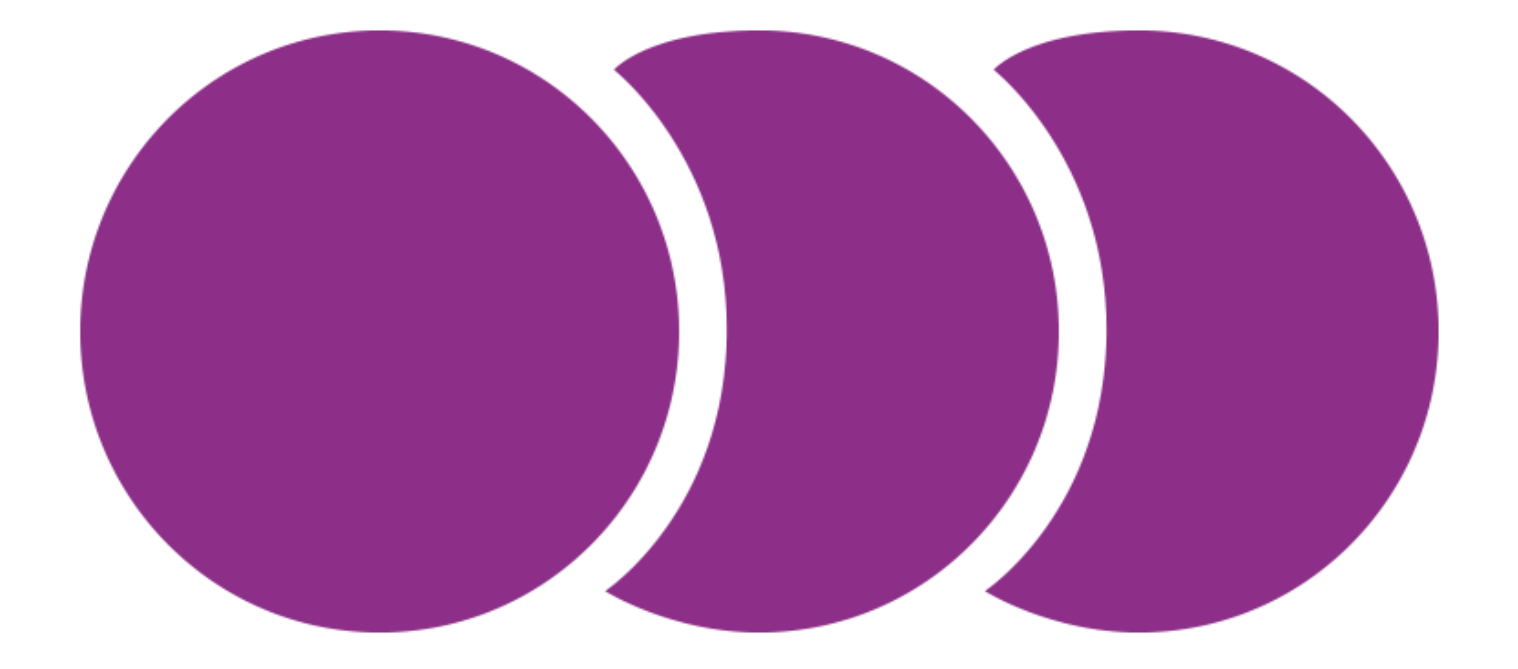

## SmarterPay – On Premise EISCD Updates Issue Modulus Checks not being performed.

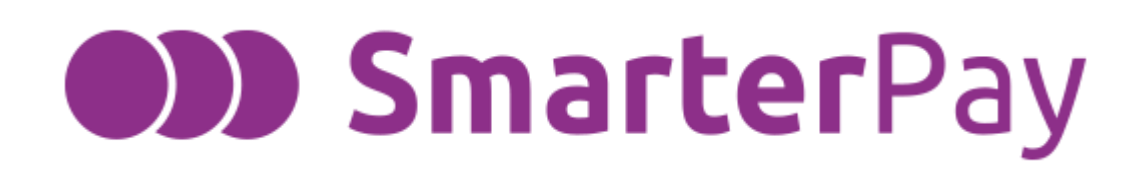

## **Introduction**

Please follow this document to remove the corrupted EISCD updates from your SmarterPay instance to allow this continue as normal. This will need to be on the location of the server, if you run multiple clients with a central server, this will need to be done on the server. If you only have SmarterPay installed on one computer, it will only need to be done there.

## **Removing Corrupted File**

Firstly, you will need to access WINDOWS (:C)

From here select the 'View' tab in the top left corner. In here Hidden Items needs to be selected (See screenshot below)

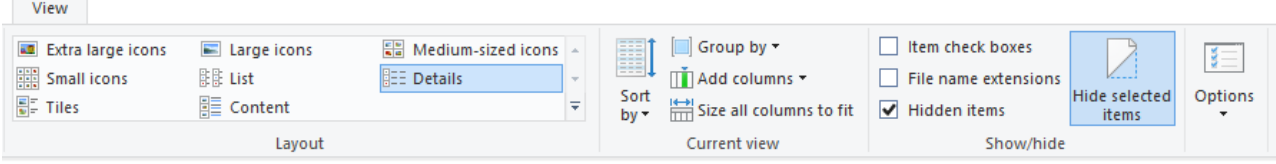

You will see it has now revealed the folder 'ProgramData'

From here you will need to navigate through these below folders.

C:\ProgramData\SmarterPay\2.0.3.64\ISCD (Please note the version No. should correspond to the version of SmarterPay you are using.)

The folder will look similar to the screenshot below.

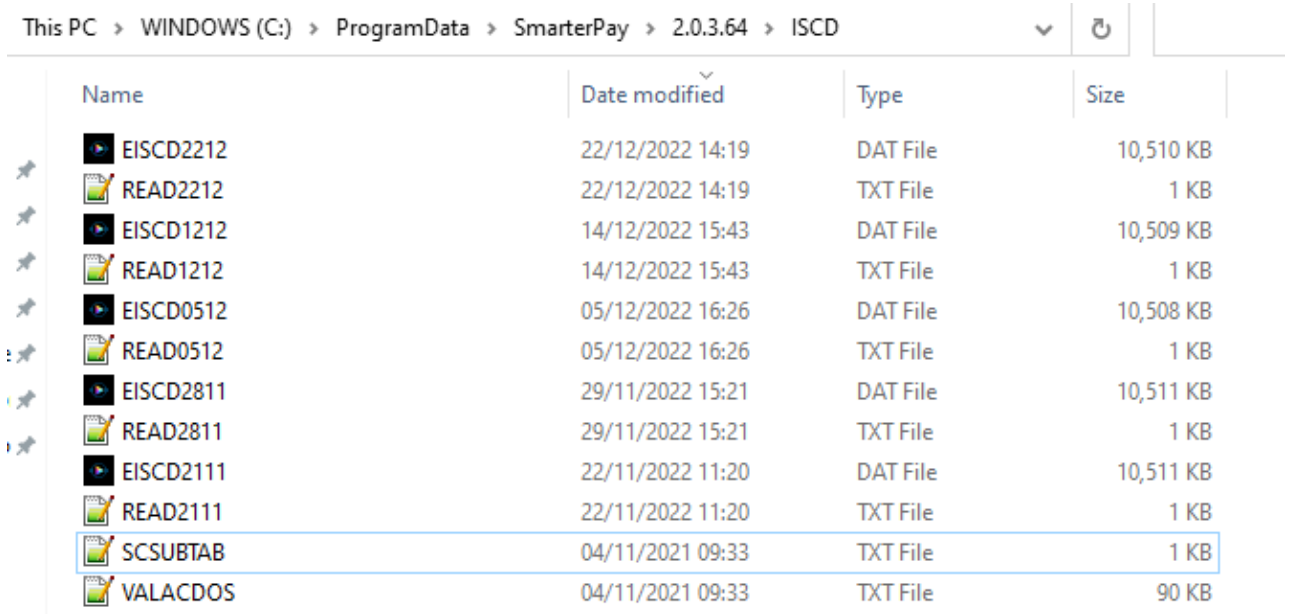

From here you will need to select the two Files below and delete them.

**EISCD1912** READ1912

Once they are gone, we will be heading to the SmarterPay Administrator.

Once in select the EISCD Updates tab on the left (Shown below)

**EISCD Updates** 

The 'Available EISCD Data' section may be blank at this point.

From the bottom of the screen select 'Check for Updates' button (Shown below)

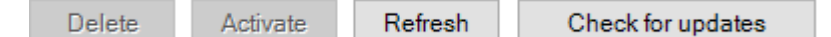

This should prompt a pop up like the one below.

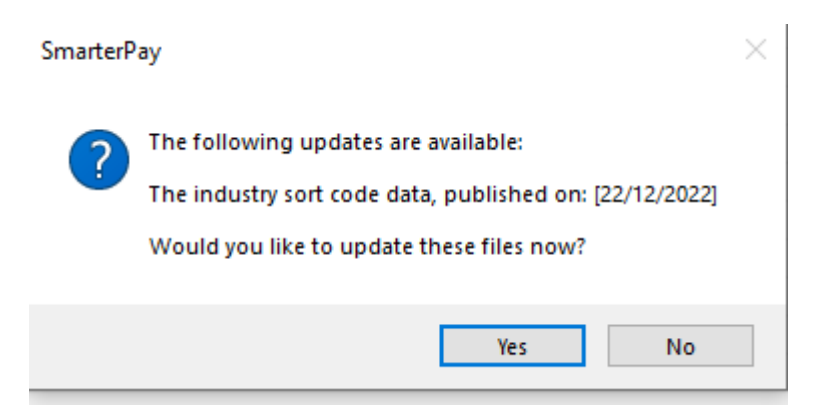

Select Yes.

After this you will need to Refresh, and this will automatically select the latest update and activate.

If you have completed these steps and the issue has not been resolved, please contact the Helpdesk for more support on the issue.

[Support@smarterpay.com](mailto:Support@smarterpay.com) 01482 240886